# **Apple iMovie Basics**

## **Creating a New Project**

- Log onto the Mac with your school username and password.
- Open iMovie by clicking on 'Go' on the bar at the top, then 'Applications' then clicking on iMovie. You'll be greeted with the following screen:

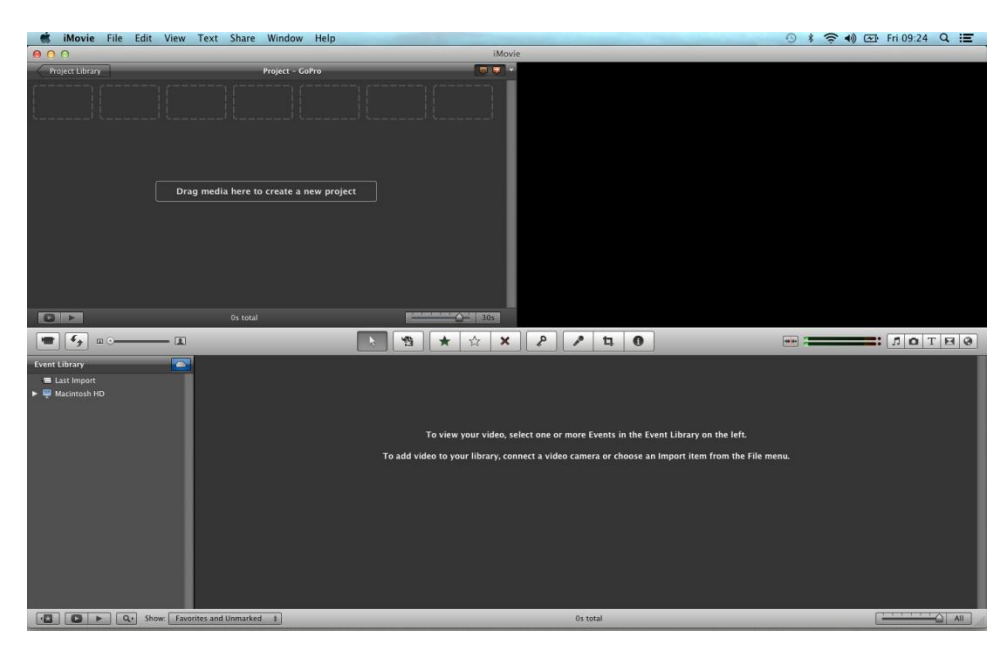

Click on 'File' at the top of the window, then 'New Project'.

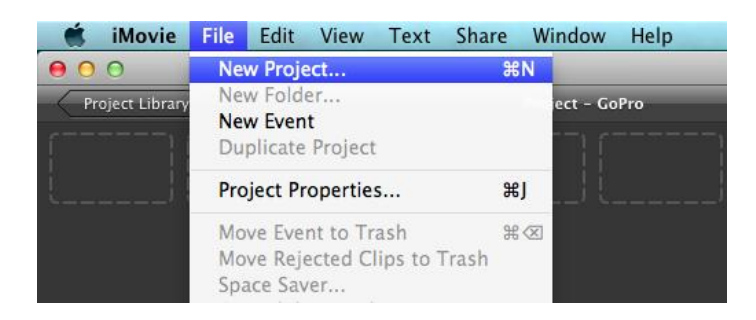

 Give your project a name; try to include your name so it's easily recognisable. Select 'Widescreen (16:9)' if it's not already selected and click 'Create' at the bottom of the window.

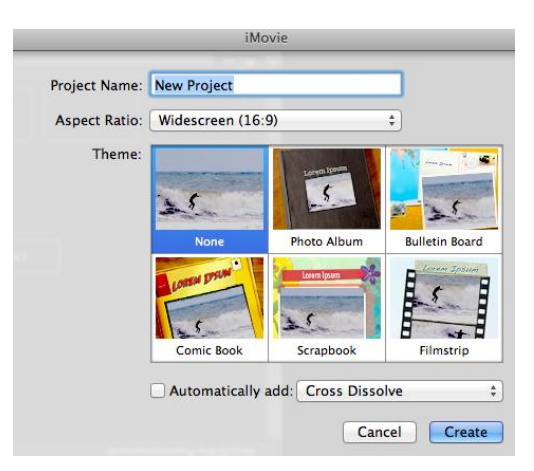

### **Importing Your Videos from a Camera**

- Plug the camera into the computer using the USB lead.
- Click on the Camera button to the left of the window.

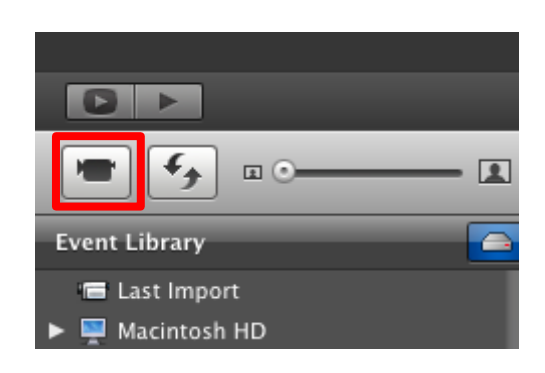

You will be greeted with the Video Import screen:

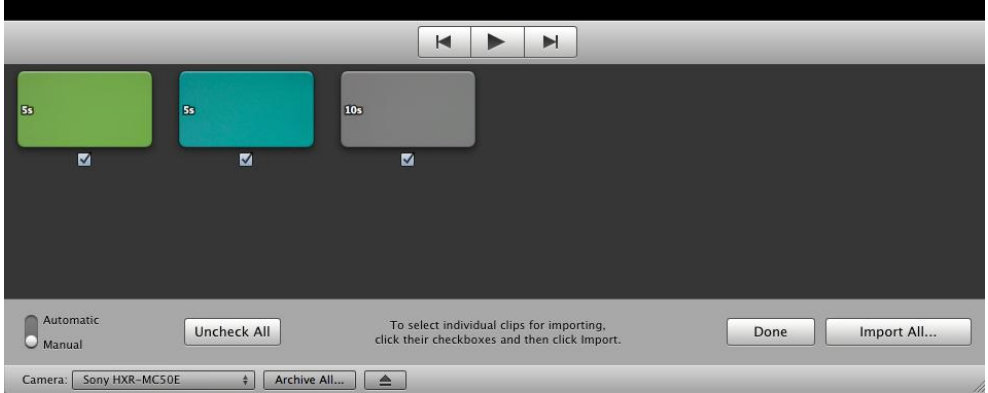

• In the bottom left corner of the window, slide the button to 'Manual' if it isn't already selected.

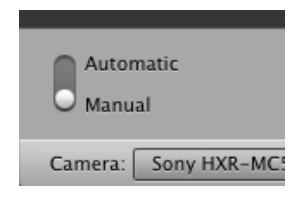

- Select which videos you'd like to import from the camera by ticking each one.
- You can click on any of the videos and click the triangle play button to preview it.
- Click on 'Import All…' or 'Import Checked…' to import your videos off the camera.
- You will then be asked if you'd like to create a new event or add to an existing event:

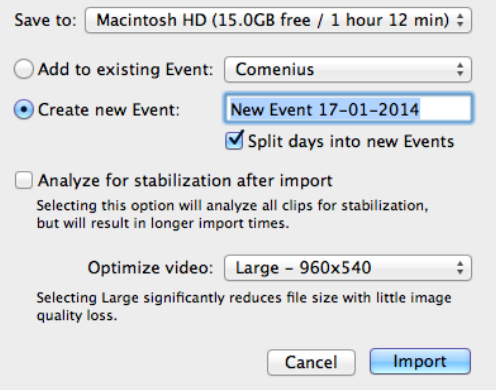

- Select the 'Create New Event' button and give your event an appropriate name.
- If your video is particularly wobbly or if you didn't use a tripod whilst, you can tick the 'Analyse for stabilisation after import' button to stabilise your videos.
- Make sure 'Large 960x540' is selected next to 'Optimize Video'.
- Finally, click on 'Import' to import your videos into your new event.
- It may take a few minutes to import all the videos depending on their length or if you chose to stabilise the image.
- Click on 'Done' when the videos have imported.

### **Importing from a USB Memory Stick or CD**

- In iMovie, click on 'File', then 'New Event'.
- A new event will be created in the Event Library with today's date. Rename your event to something relevant.
- Plug your memory stick into the computer.
- Your memory stick drive should show up on the computers desktop.
- Navigate to your video on the memory stick.

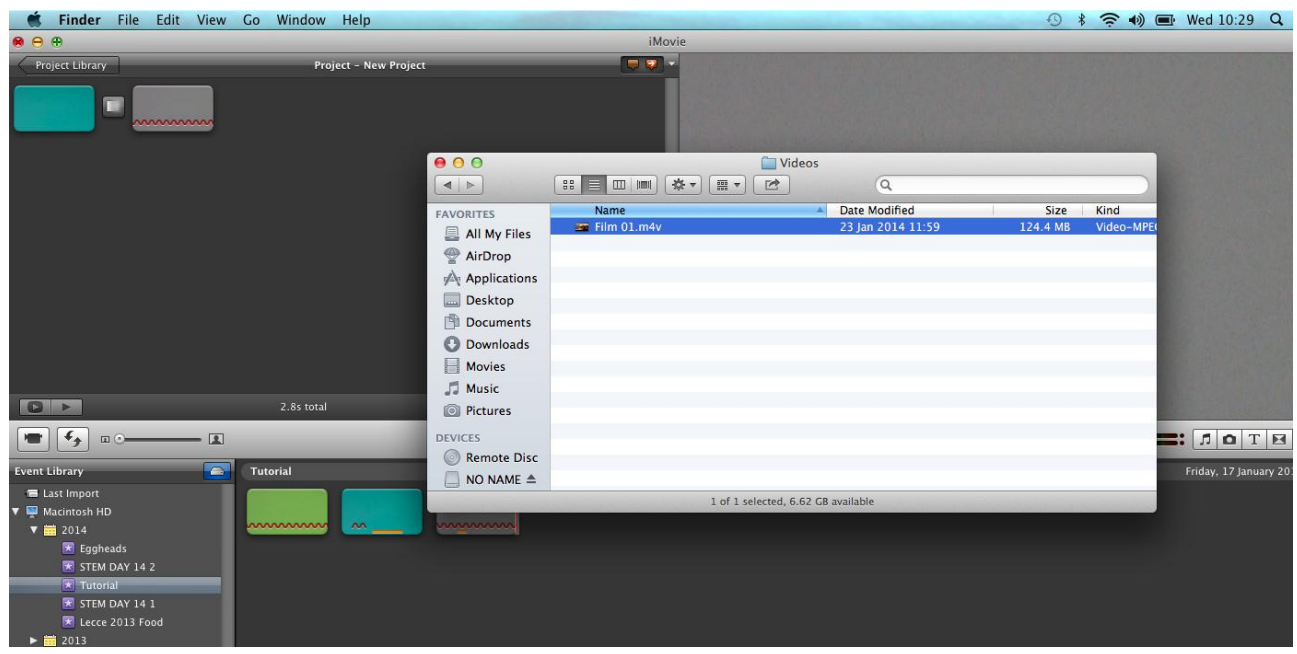

Drag and drop the video file you'd like to import onto the Event you created in the Event Library.

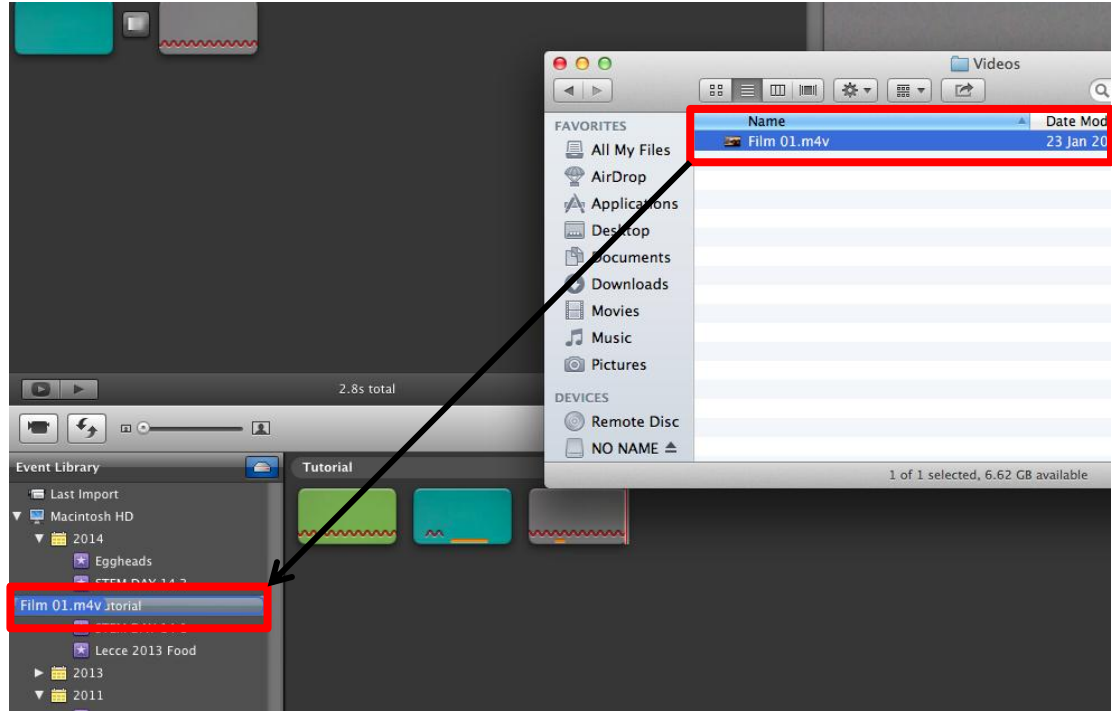

• The computer will take a moment to process your videos.

## **Editing Your Videos – Events**

 Navigate to your videos in the Event Library on the left hand side of the window, the Event will be the name you chose in the previous section.

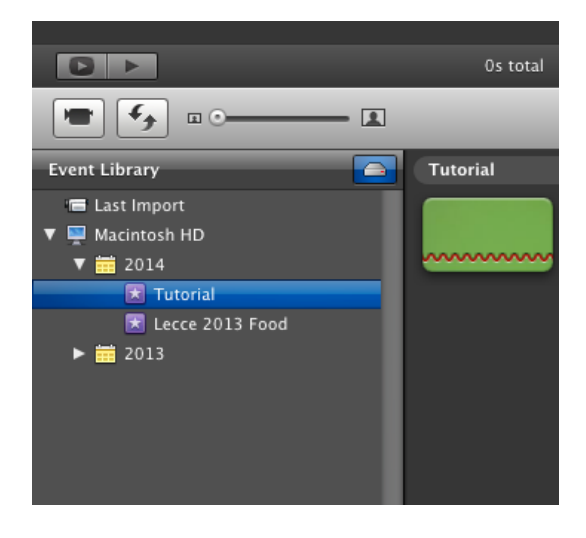

All your imported videos should now be visible in the Event Browser:

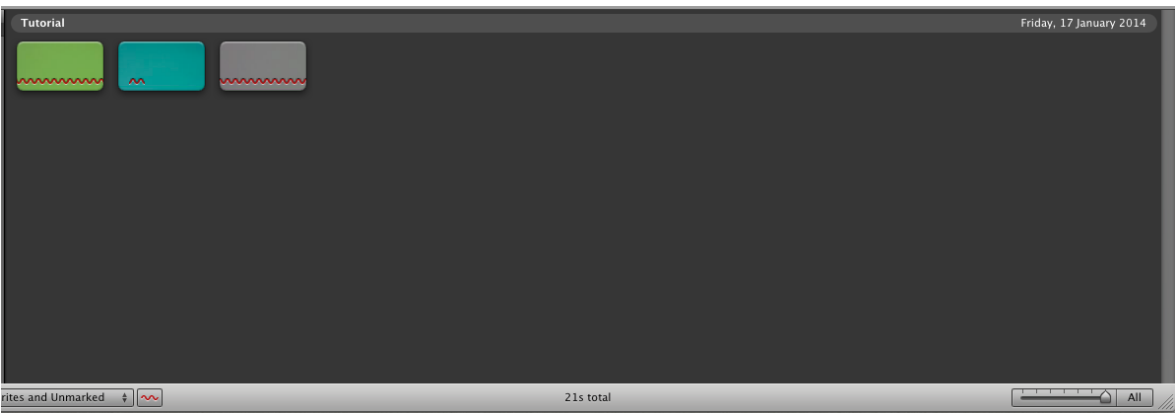

- The squiggly red lines on the videos indicate that image stabilisation has been used. These are nothing to worry about!
- The slider in the bottom right hand corner of the Event Browser is used to zoom in and zoom out of your videos. Try sliding it from '1/2s' to 'All' to see the difference it makes to your videos in the Event Browser window.

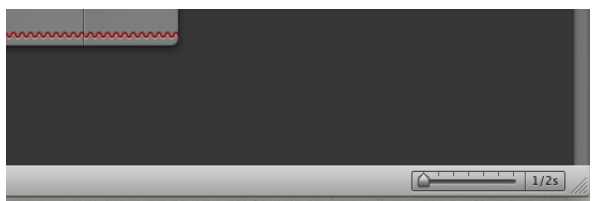

 Moving the slider all the way to the left allows you to edit the videos more accurately. '1/2s' means every rectangle of video you can see in the Event Browser is half a second long.

#### **Adding to the Project**

- Now all the videos have been imported into the Event Browser, it's time to create your movie.
- Start by moving your mouse to any point of any video in the Event Browser. The red line indicates your current position and you'll be able to see this on the big Video Preview window.
- Moving the mouse left and right on your videos will automatically give you a preview in this window.

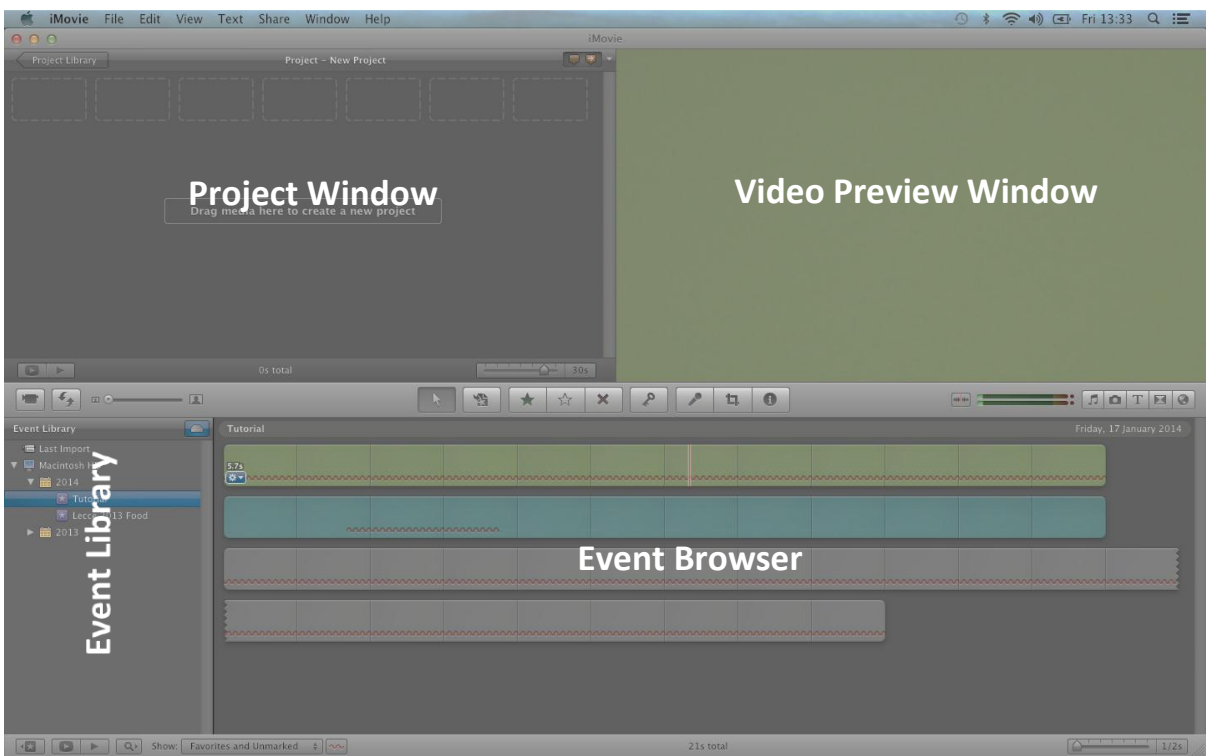

- Move your mouse to the point where you'd like the video to start from.
- Left click and drag to the right to select a segment of video.
- The section is highlighted with a yellow box.

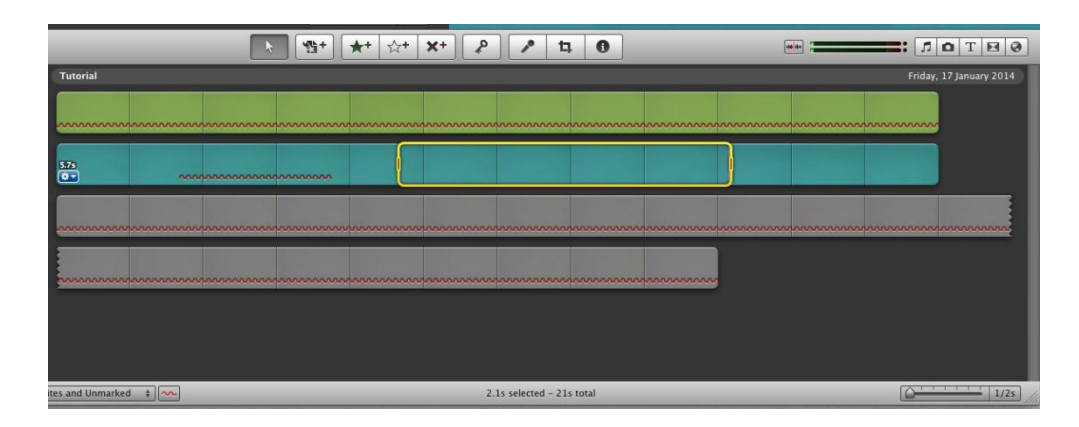

- Move your mouse inside the top half of yellow segment you just created.
- Whilst holding down left click, drag your segment into the Project window and release.

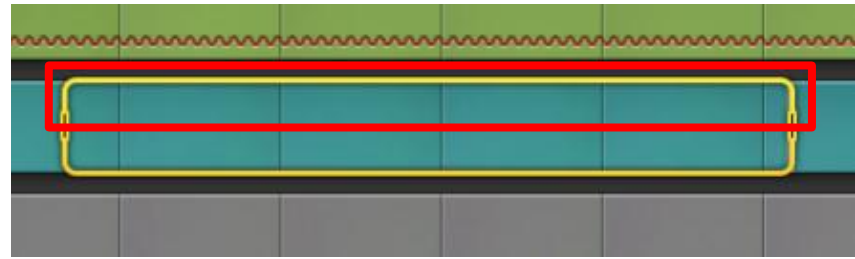

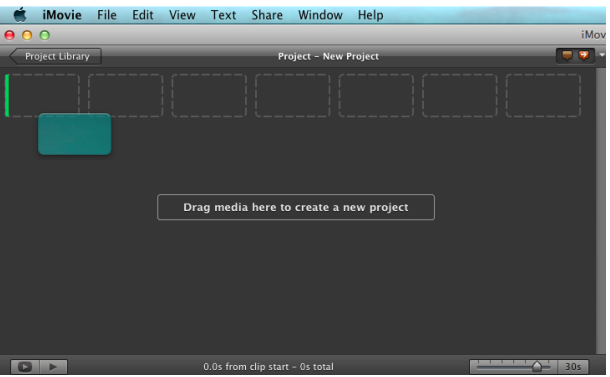

 Do the same again with a different video segment but this time, drag it to the right of the first video in your Project window.

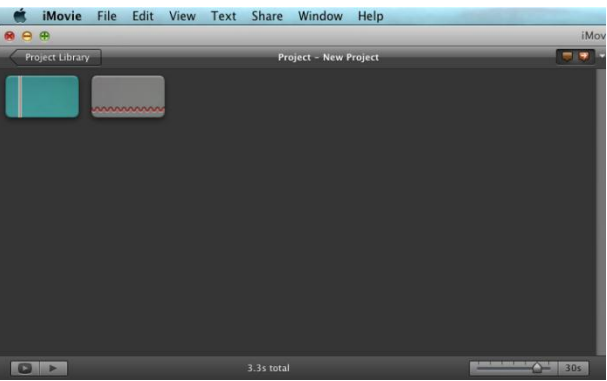

Click the play button to preview your two clips playing one after the other.

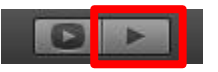

- If you later wish to delete videos from your main Project window, click on them and press delete.
- You can also drag out segments and press delete to remove smaller bits.
- The Project window too has a slider to zoom in and out to make this process a bit easier.

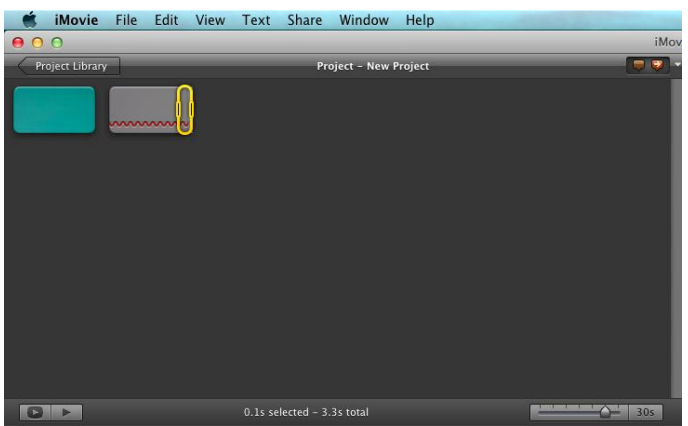

 Continue highlighting and dragging segments from your Event Browser onto the Project window until you're happy with your movie.

### **Adding Transitions**

 You'll notice that when you play your movie it 'snaps' from one clip to the next. You can add transitions between two videos to make the video flow a little better. To do this, click on the icon shown below:

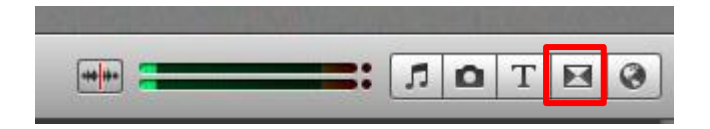

- The transition window will pop up just below where you clicked.
- Here you'll find a selection of transitions you can place in between any two of your videos in your Project window.
- Moving your mouse over any transition will show you a preview of it.
- Pick a transition of your choice and drag and drop it up onto your Project window in between two videos:

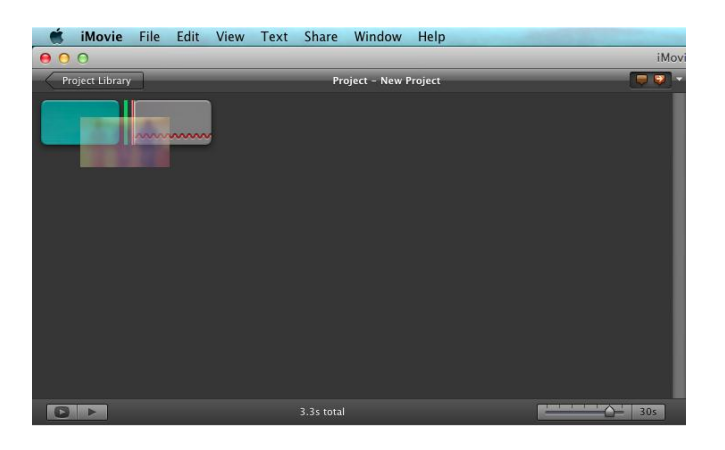

You will now be able to see the transition in between the two videos:

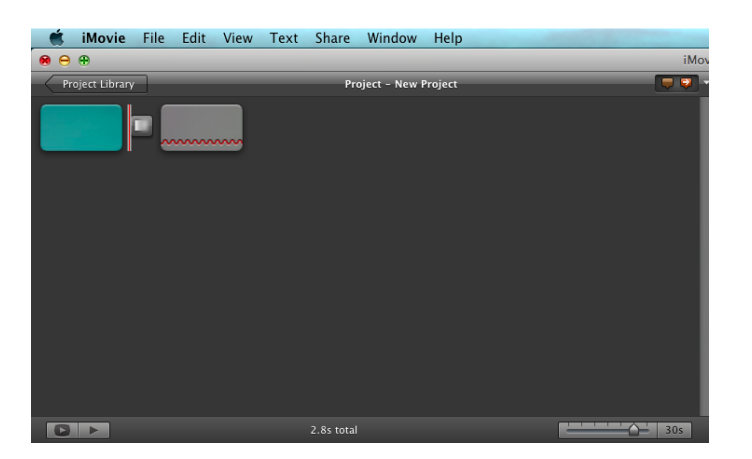

- Repeat the process for any other videos you'd like to place a transition in between.
- Click the Play button to see what your video looks like with the transitions you've added.

## **Adding Text and Titles**

You'll probably want to add a bit of text to your movie. To do this, click on the 'T' next to the transitions button.

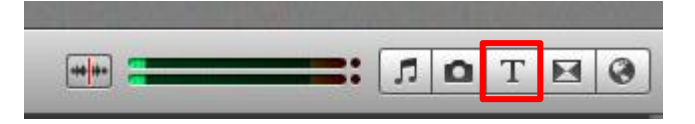

- Every text option you can see can either be used on top of a video, or on its own with a background of your choice.
- Click on the 'Centered' text and drag and drop it **ON TOP** of one of your current videos in the Project window.

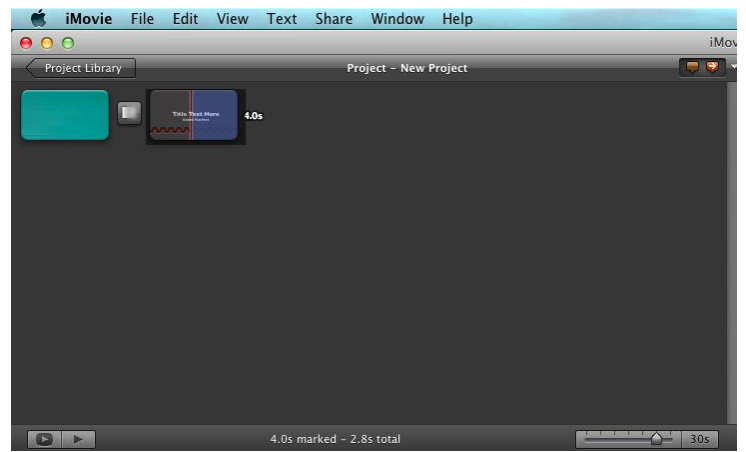

The text will now appear on top of your video, with your video footage in the background.

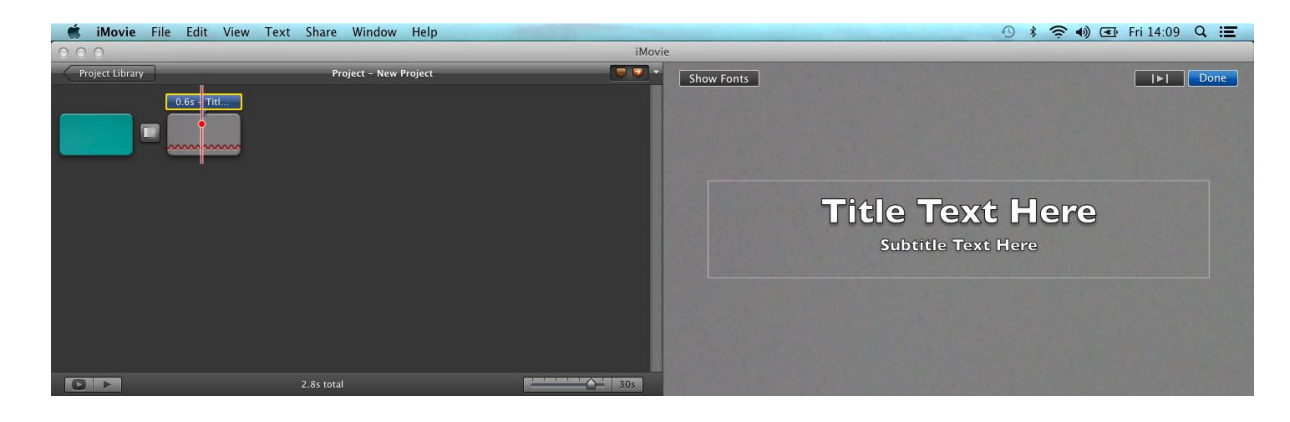

- Click on the 'Title Text Here' text in the Video Preview window to edit it.
- Clicking on 'Show Fonts' will let you change the font, style, colour, and size.
- Text can also be added without having it on top of a video.
- Select another text option and drag and drop it either **BEFORE** or **AFTER** one of your videos:

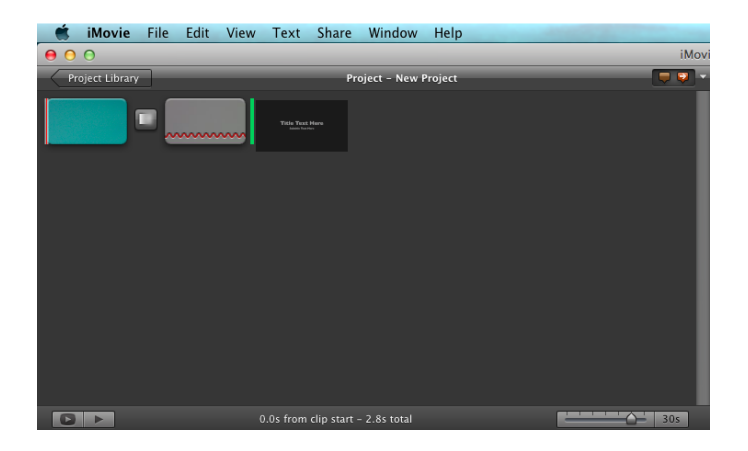

 You'll now be able to pick a selection of backgrounds to use instead of one of your videos. Some of these are animated, some are still.

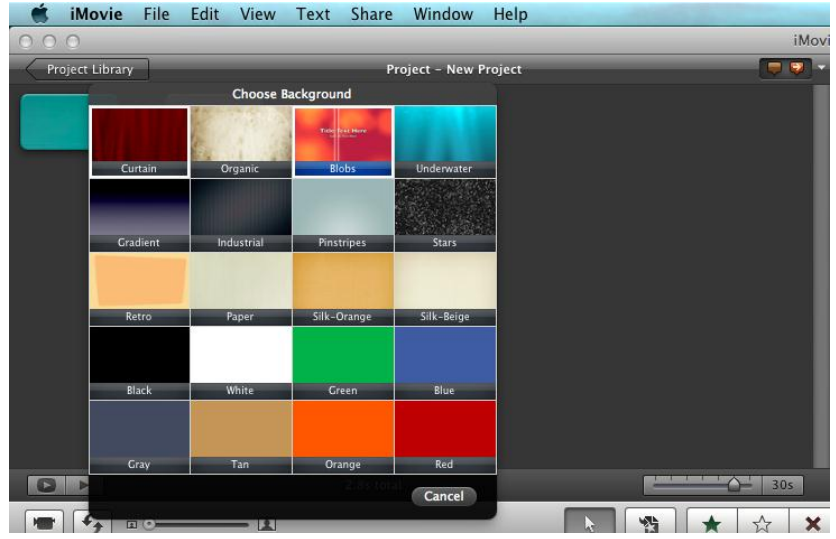

- Play around with the different types of text.
- The noteworthy ones are the 'Centered' text to place at the start of your movie, 'Scrolling Credits' to place at the end, and 'Far Far Away' if you're a Star Wars fan.

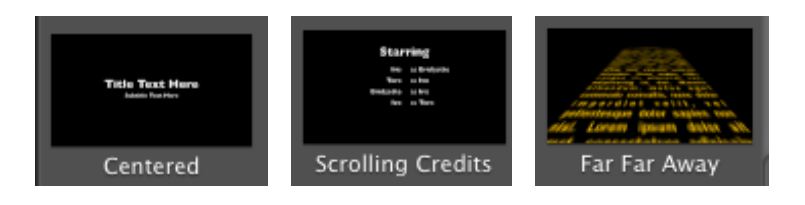

## **Video Effects**

Select one of your videos in the Project window. A little cog will pop up on the video.

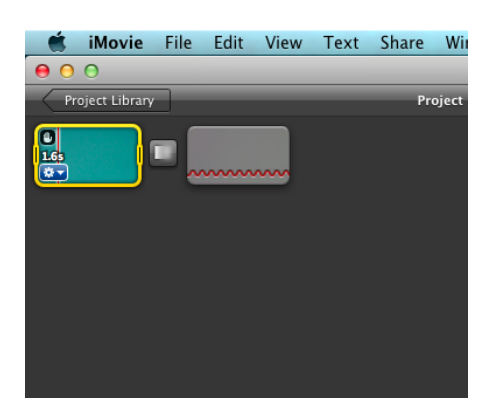

Click the cog and select 'Clip Adjustments'.

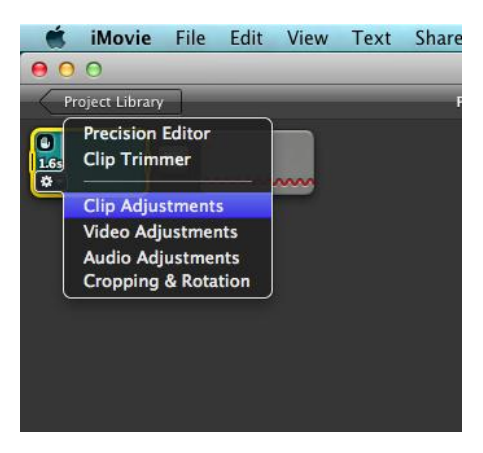

You'll be greeted with the following window:

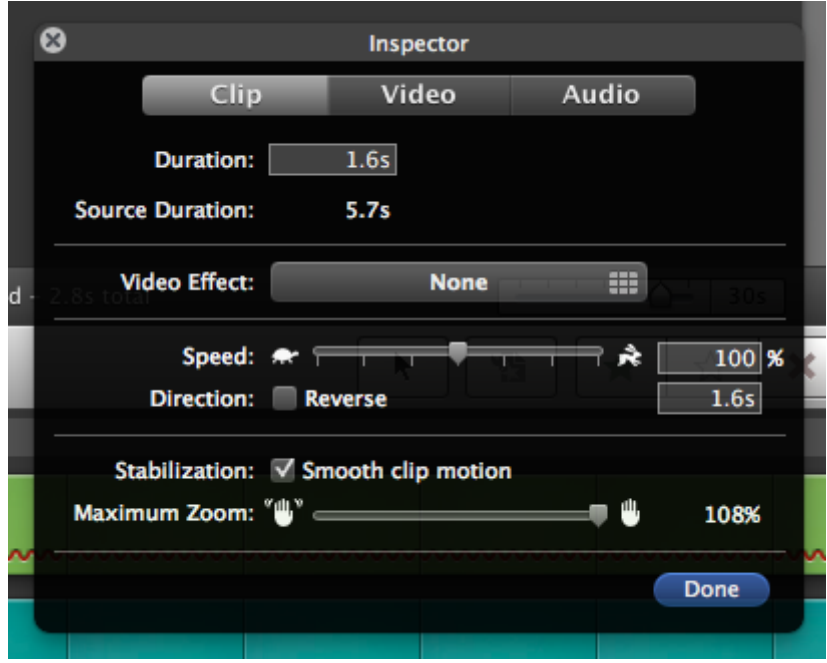

Click on the box to the right of 'Video Effect'.

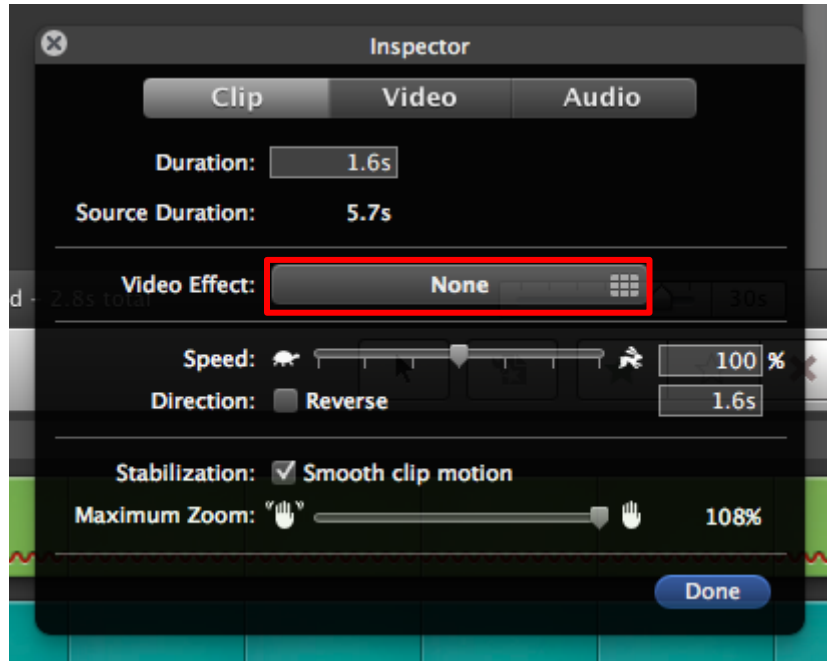

 Select a filter to apply to your video. Running your mouse over each filter will show you a preview of it in the Video Preview window.

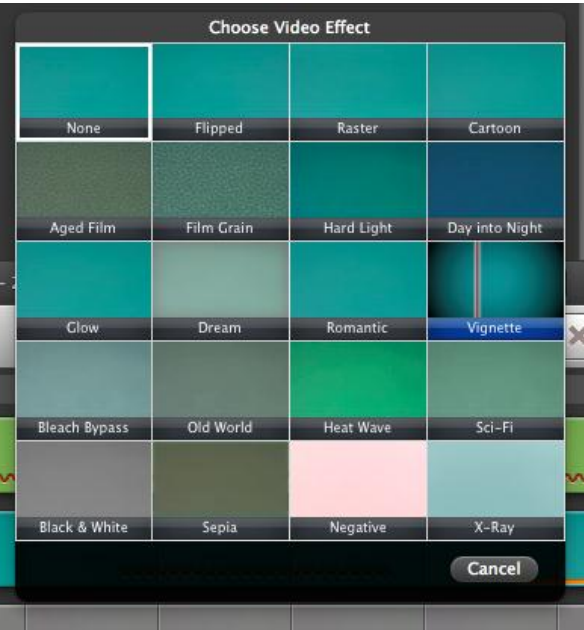

- Click on the effect to apply it to your selected video.
- Another effect in this window is speeding up or slowing down your video. Drag the slider towards the tortoise to slow it down, or the hare to speed it up.

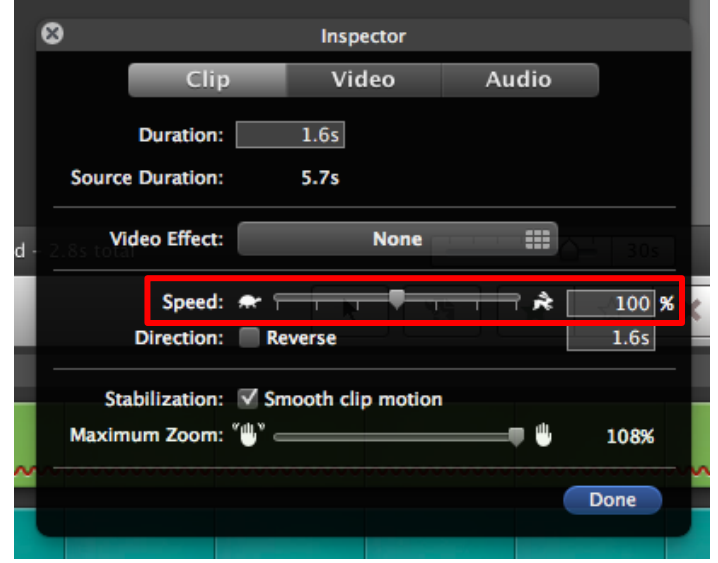

You can also tick the 'Reverse' box to play your video backwards.

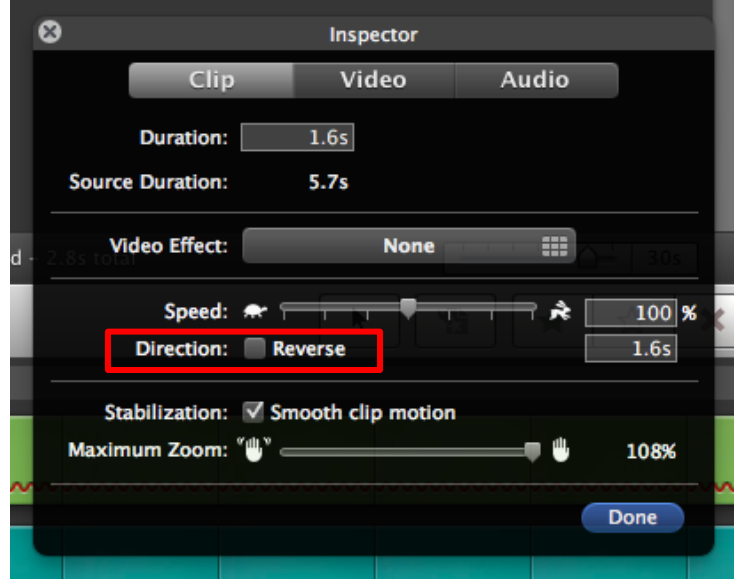

 **Continue to play around with the transitions, text, and effects, until you're comfortable using iMovie.**